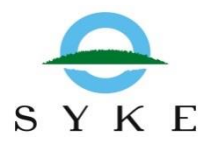

# **Käyttöohje suomalaisille yrityksille**

# **Kansainvälisten jätesiirtojen sähköinen asiointipalvelu "Finnish TFS"**

**12.1.2023 / Versio 1.4**

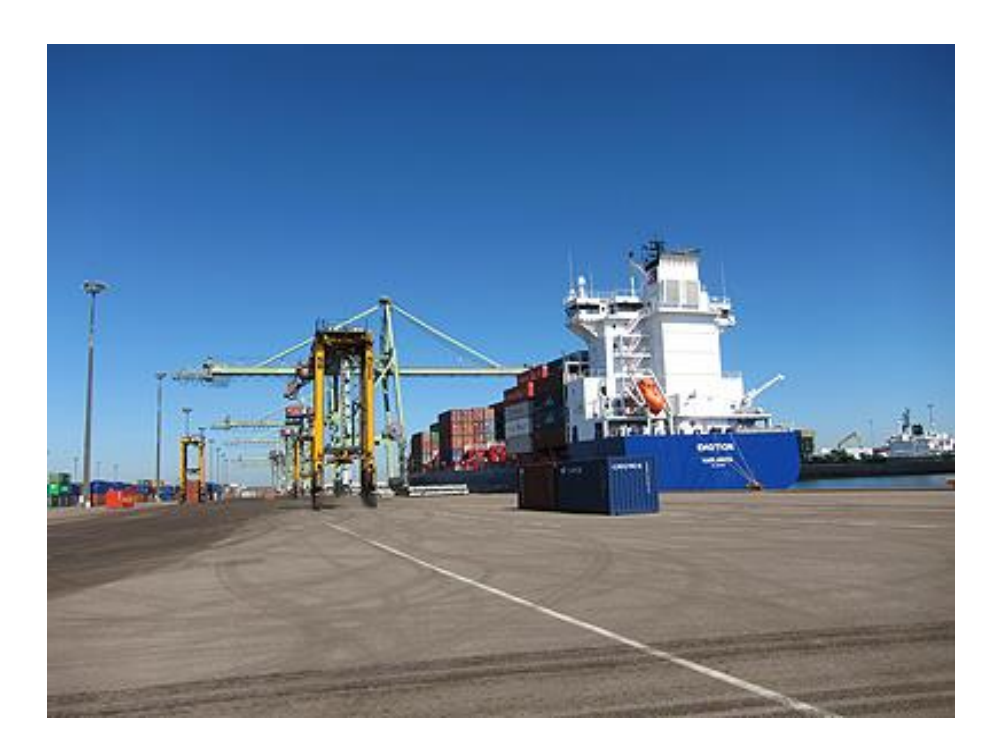

# **Kansainvälisten jätesiirtojen sähköinen asiointipalvelu "Finnish TFS"**

# **Sisällys**

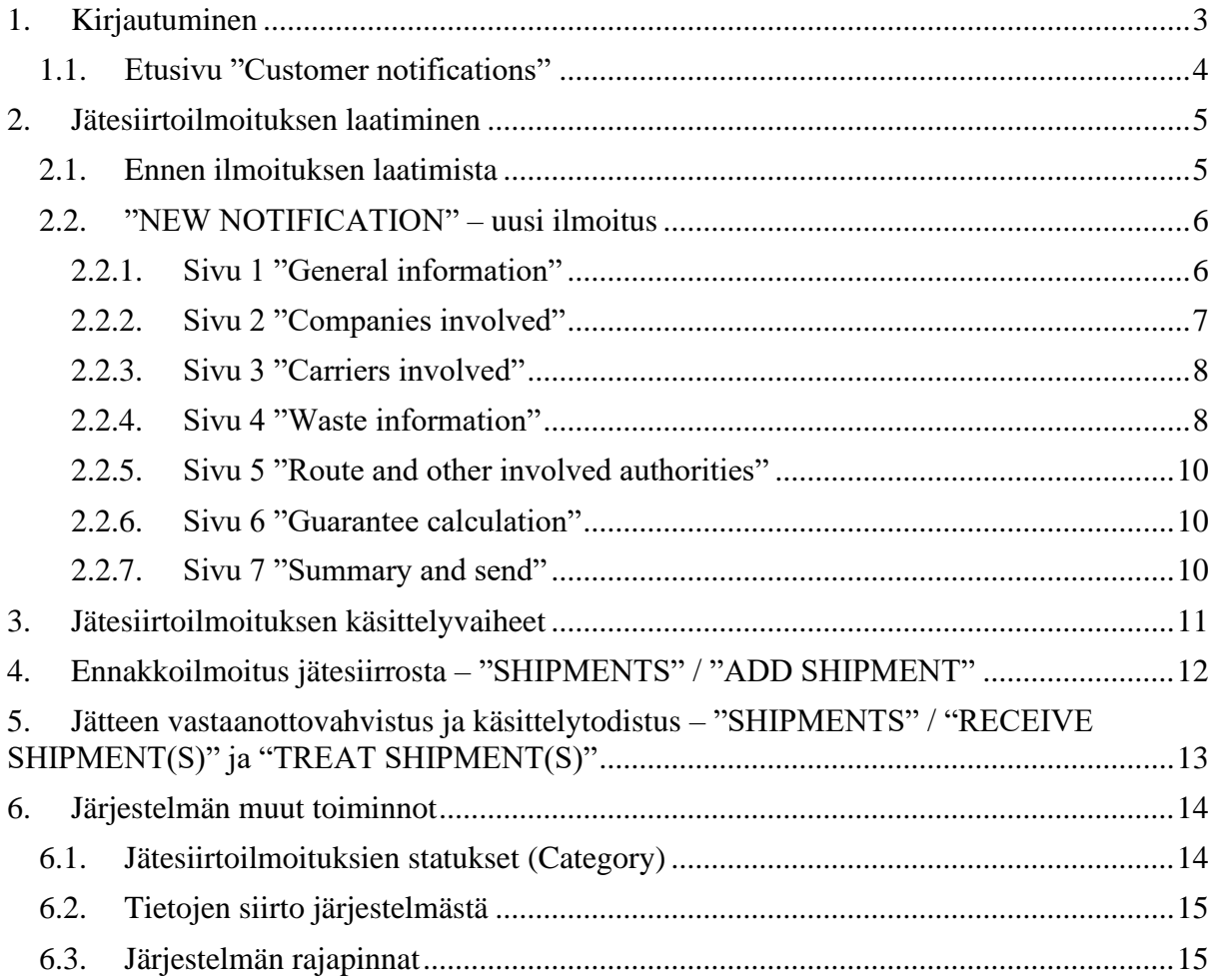

# **Kansainvälisten jätesiirtojen sähköinen asiointipalvelu "Finnish TFS"**

Järjestelmä "Finnish TFS" on tarkoitettu kansainvälisiä jätesiirtoja tekevien yritysten käyttöön. Se mahdollistaa jätesiirtoilmoituksen teon sekä itse jätesiirtojen, jätteen vastaanottamisen ja käsittelyn ilmoittamisen sähköisesti jätteensiirtoasetuksen (EY) N:o 1013/2006 mukaisesti (26 artikla, 4 alakohta).

Järjestelmän toiminnasta vastaa ja sitä ylläpitää Suomen ympäristökeskus (Syke). Yrityksen perustiedot tulee lisätä järjestelmään ennen ensimmäisen jätesiirtoluvan hakemista. Pyyntö yrityksen lisäämisestä järjestelmään lähetetään osoitteeseen wasteshipments@syke.fi.

Järjestelmä on englanninkielinen. Järjestelmän käyttö on yrityksille maksutonta.

Finnish TFS -järjestelmään liitettiin jätelain 117 c §:n mukainen osio vuoden 2023 alussa: Tiettyjen jätevientien vuosiraportointi. Osiolle (Annual reporting on certain waste exports (according to Waste Act Section 117c) on oma käyttöohjeensa: Ymparisto > Tiettyjen [jätevientien vuosiraportointi.](https://ymparisto.fi/fi/luvat-ja-velvoitteet/jatteiden-kansainvaliset-siirrot/tiettyjen-jatevientien-vuosiraportointi)

# <span id="page-2-0"></span>**1. Kirjautuminen**

# Kirjautuminen: *finnishtfs.fi*

Suomalaiset yritykset kirjautuvat järjestelmään Suomi.fi -palvelun kautta. Tunnistautumisen voi tehdä pankkitunnuksilla tai mobiilivarmenteella.

Yrityksen nimenkirjoitusoikeuden omaava henkilö valtuuttaa palvelussa muut henkilöt ja tarvittaessa itsensä. Kansainvälisiin jätesiirtoihin liittyy seitsemän valtuusasiaa, joista neljä yrityksien lupaprosessiin ja kaksi tiettyjen jätevientien raportointiosioon. Yksi valtuusasia on ainoastaan viranomaiskäyttöön. Henkilöille voi ja kannattaa tarpeen mukaan antaa useita valtuuksia. Jätesiirtoilmoitukset näkyvät järjestelmässä yritykselle silloin, kun yrityksellä on tietty rooli ilmoituksessa: viejä, tuoja, jätteen tuottaja tai jätteen käsittelijä.

#### **[Kansainvälisen](https://www.suomi.fi/valtuudet/valtuusasiat/kansainvalisen-jatesiirtoluvan-hakeminen/ecee78a3b37ca3e8e941d021d88616f1) jätesiirtoluvan hakeminen**

- Tällä valtuudella valtuutettu voi valtuuttajan puolesta jätteen vientiin liittyen hakea lupaa jätteen siirrolle ja katsella hakemusten, jätesiirtolupien ja jäte-erien tietoja.
- Mikäli yritys ei ole aikaisemmin liittynyt jätesiirtoilmoituksiin eli ei ole Syken rekisterissä, ole yhteydessä Sykeen.

#### **[Kansainvälisen](https://www.suomi.fi/valtuudet/valtuusasiat/kansainvalisen-jatesiirtoluvan-jate-erien-ilmoittaminen/231e99d4f0136816960ffc6bb7b97f1b) jätesiirtoluvan jäte-erien ilmoittaminen**

• Tällä valtuudella valtuutettu voi valtuuttajan puolesta ilmoittaa jäte-erien tietoja ja katsella jätesiirtolupien ja jäte-erien tietoja.

# **[Kansainvälisen](https://www.suomi.fi/valtuudet/valtuusasiat/kansainvalisen-jatesiirtoluvan-tietojen-katselu/15846fa0e27bdf3f062a41e0df317df9) jätesiirtoluvan tuonnin tietojen tarkastelu**

- Tällä valtuudella valtuutettu voi valtuuttajan puolesta jätteen tuontiin liittyen katsella jätesiirtolupien ja jäte-erien tietoja.
- Soveltuu jätesiirtoluvassa jätteen tuojana olevalle yritykselle.

### **Kansainvälisen [jätesiirtolupahakemuksen](https://www.suomi.fi/valtuudet/valtuusasiat/kansainvalisen-jatesiirtolupahakemuksen-valmistelu/582e2ffc912b711745a0d3fac41d9bb1) valmistelu**

- Tällä valtuudella valtuutettu voi valtuuttajan puolesta valmistella kansainvälisen jätesiirtolupahakemuksen ja katsella valmistelemiaan hakemuksia ja niiden perusteella myönnettyjä jätesiirtolupia.
- Soveltuu esimerkiksi silloin, jos yritys käyttää konsulttia jätesiirtoluvan tekemiseen.

# **Kansainvälisen jätesiirtoluvan tuonnin, viennin ja kauttakulun tietojen tarkastelu**

• Vain viranomaiskäyttöön.

# **Kansainvälisten jätesiirtojen vuosiraportointi jätevienneistä**

- Tällä valtuudella valtuutettu voi valtuuttajan puolesta tehdä kansainvälisten jätesiirtojen vuosiraportit viedyistä jätteistä, katsella vuosiraporttien tietoja ja katsella jätesiirtolupien ja jäte-erien tietoja.
- Soveltuu jätelain 117 c §:n mukaiseen raportointiin.

# **Kansainvälisten jätesiirtojen vuosiraporttien katselu**

- Tällä valtuudella valtuutettu voi valtuuttajan puolesta katsella kansainvälisten jätesiirtojen vuosiraporttien tietoja sekä katsella jätesiirtolupien ja jäte-erien tietoja.
- Soveltuu jätelain 117 c §:n mukaisen raportoinnin tarkasteluun.

Ulkomaiset yritykset voivat saada oikeuden käyttää järjestelmää tekemällä käyttöoikeussopimuksen Syken kanssa. Kirjautuminen tapahtuu Syken tunnistautumispalvelun kautta. Ulkomaiset yritykset voivat tehdä järjestelmässä eräilmoituksia ja katsella voimassa olevien lupien yhteenvetoja.

Muutokset tallentuvat aina, kun siirrytään sivulta toiselle. Ilmoituksen voi sulkea ja tallentaa valitsemalla "SAVE AND CLOSE".

Uloskirjautumistoiminto "Logout" on oikeassa yläkulmassa.

# <span id="page-3-0"></span>*1.1. Etusivu "Customer notifications"*

Etusivulla on lista yrityksen jätesiirtoilmoituksista. Eri vaiheessa olevat ilmoitukset eroavat toisistaan "Category":n värin perusteella.

Ilmoituksia voi hakea ilmoitusnumeron perusteella (TFS code) tai seuraavilla kriteereillä: Importer, Exporter ja Status.

Sivulla voi aloittaa uuden ilmoituksen tekemisen (NEW NOTIFICATION), kopioida jonkin edellisen ilmoituksen tiedot uuden ilmoituksen pohjaksi (COPY SELECTED) tai katsoa valitun ilmoituksen erätietoja (VIEW SHIPMENTS). Ilmoitus valitaan aktiiviseksi vasemmanpuoleisimmasta sarakkeesta.

Ilmoituksen tietoja pääsee katsomaan ja muokkaamaan, silloin kun se on mahdollista, valitsemalla ilmoituksen "Notification no" sarakkeesta.

Mikäli ilmoituksessa on erityistä huomioitavaa, "Faults" sarakkeessa näkyy huutomerkki, jota klikkaamalla näkyy tarkempi kuvaus asiasta. Itse ilmoituksessa on eräkohtaiset tiedot puutteista.

# <span id="page-4-0"></span>**2. Jätesiirtoilmoituksen laatiminen**

### <span id="page-4-1"></span>*2.1. Ennen ilmoituksen laatimista*

Ennen kuin luot uuden ilmoituksen järjestelmässä, tarvittavat asiakirjat kannattaa valmistella. Ilmoituksen liitteeksi tulevien asiakirjojen tulee olla sähköisessä muodossa (tiedostokoko enintään 10 Mb / asiakirja).

Ainakin seuraavat asiakirjat tarvitaan:

- hyödyntämislaitoksen ennakkohyväksyntäpäätös (mikäli laitos on ennakkohyväksytty jätteensiirtoasetuksen 14 artiklan mukaisesti)
- yritysten välinen sopimus (jätteensiirtoasetuksen 5 artiklan mukainen)
- kuvaus jätteen syntyprosessista
- ilmoittajan jätehuoltorekisteriote, mikäli ilmoittajana toimii jätteen välittäjä; lisäksi valtakirja, jossa jätteen tuottaja valtuuttaa välittäjän toimimaan puolestaan ilmoituksen tekijänä
- suomalaisten kuljettajien jätehuoltorekisteriotteet; muissa EU-maissa rekisteröityneiden jätekuljettajien vastaavat luvat
- luettelo jätteen tuottajista, mikäli tuottajia on useampi kuin yksi
- valtakirjat jätteen tuottajilta, mikäli tuottajia on useampi kuin yksi (mikäli jätteen tuottaja on eri kuin ilmoittaja eikä kuulu samaan yritykseen, voi tuottaja allekirjoittaa ilmoituslomakkeen kentän 17 ilmoittajan lisäksi, jolloin erillistä valtakirjaa ei tarvita)
- jätteenkäsittelylaitoksen ympäristölupa (soveltuvin osin)
- kuvaus jätesiirron edellyttämistä erityistoimenpiteistä, mikäli tarpeen
- kuvaus jätteenkäsittelyprosessista
- jätesiirron syy, mikäli perusteluita edellytetään
- kuvaus jätteestä ja sen koostumuksesta, analyysitulokset
- reittikuvaus
- vakuuslaskelma (jätteensiirtoasetuksen 6 artiklan mukaiselle taloudelliselle vakuudelle)
- kaikki muut asiakirjat, jotka ilmoittaja katsoo tarpeellisiksi tai joita asianomaiset viranomaiset voivat kyseessä olevassa tapauksessa edellyttää

Näiden lisäksi tarpeen mukaan:

- perusteet raja-aluesopimuksen soveltamiselle
- perusteet jätelain 109 § soveltamiselle

Varaudu toimittamaan myös muita tietoja, joita viranomaiset saattavat pyytää jätteensiirtoasetuksen liitteen II mukaisesti.

# <span id="page-5-0"></span>*2.2. "NEW NOTIFICATION" – uusi ilmoitus*

Uuden ilmoituksen tekeminen aloitetaan kohdasta "NEW NOTIFICATION". Järjestelmä luo automaattisesti ilmoitukselle numeron, joka on muotoa FI 230XXX (kaksi ensimmäistä numeroa viittaavat vuosilukuun).

Jonkin aikaisemman oman ilmoituksen tiedot voi myös kopioida uuden ilmoituksen pohjaksi (COPY SELECTED).

Siirry sivulta toiselle joko valitsemalla sivu ylhäältä  $(1 – 7)$  tai alhaalla olevalla "PREVIOUS" tai "NEXT" näppäimellä. Siirryttäessä sivulta toiselle järjestelmä ilmoittaa mahdollisista virheistä näyttämällä niiden paikan ja lukumäärän yläpalkissa. Tiedot tallentuvat, kun siirrytään sivulta toiselle. Ne voi myös tallentaa "SAVE AND CLOSE" näppäimellä, jolloin ilmoitus sulkeutuu ja siirrytään takaisin "Customer notifications" -näkymään.

Ilmoitus on statuksella "Unfinished" siihen asti, kun se lähetetään Sykelle tarkastettavaksi.

Liitteitä voi ladata niissä kohdissa, joissa on "UPLOAD" -näppäin. Infopainikkeet kertovat tarkemmin, mitä tarvitaan. Ladatut liitteet näkyvät sivujen oikeassa laidassa kohdassa "UPLOADED FILES". Siellä pystyy myös lataamaan uusia liitteitä sekä poistamaan niitä (Delete this file). Kuljetusyrityksiin liittyvät liitteet tulee lisätä kuljetusyrityksittäin. Pakolliset liitteet liitetään kyseisen lomakeotsikon alle (esim. Importer - consignee tai Route description).

Tähti\* -merkintä tarkoittaa, että kentän täyttäminen tai liitteen liittäminen on pakollista.

"Block" -numerot sivuilla viittaavat jätteensiirtoasetuksen Liitteen IA kenttiin.

# <span id="page-5-1"></span>*2.2.1. Sivu 1 "General information"*

Notification concerning (block 3):

Valitse joko yksittäinen jätesiirto tai useita siirtoja ja viedäänkö jäte loppukäsiteltäväksi (Disposal), hyödynnettäväksi (Recovery) tai onko kyseessä kunnan vastuulle kuuluvan sekalaisen yhdyskuntajätteen vienti (Recovery of mixed municipal waste, for which municipalities are responsible).

- Mikäli ilmoitus koskee hyödyntämistä, kysytään hyödyntämislaitoksen mahdollista ennakkohyväksyntää. Mikäli laitos on ennakkohyväksytty, liitä asiaa koskeva päätös.
- Mikäli viedään loppukäsiteltäväksi tai kunnan vastuulle kuuluvaa sekalaista yhdyskuntajätettä hyödynnettäväksi, valitse jätelain 109 §:n mukainen peruste ja liitä vientiperusteet.
- Mikäli pyydät ilmoituksen käsittelyä raja-aluesopimuksen mukaisesti, liitä tarvittavat perusteet.

#### Shipment(s) (blocks 4 ja 5):

Ilmoita suunniteltu jätesiirtojen lukumäärä ja siirrettäväksi suunnitellun jätteen kokonaismäärä tonneina (tai kuutioina).

#### Intended shipment time period (block 6):

Ilmoita suunniteltu siirtoaika.

# <span id="page-6-0"></span>*2.2.2. Sivu 2 "Companies involved"*

Exporter (block 1):

Viejäyrityksen tiedot täyttyvät automaattisesti. Valitse yhteyshenkilö tai lisää uusi kohdasta "Add new contact".

Mikäli eräilmoituksia ei haluta yhteyshenkilön sähköpostiin, vaan johonkin toiseen, lisää tieto kohtaan "Contact for automatic shipment emails".

Mikäli haluat tiedon ilmoituksien muuttuneista statuksista, lisää yhteystieto kohtaan "Contact to notify of status changes".

Importer – consignee (block 2)

Täytä tuojan / vastaanottajan tiedot ja liitä kopio jätteensiirtoasetuksen 5 artiklan mukaisesta sopimuksesta (sopimusmallit: [Ymparisto > Lomakkeet ja malliasiakirjat\)](https://ymparisto.fi/fi/luvat-ja-velvoitteet/jatteiden-kansainvaliset-siirrot/ohjeet-lomakkeet-ja-malliasiakirjat)

Mikäli yrityksen tiedot ovat jo järjestelmässä, yritys näkyy valikossa, kun merkitset vähintään kolme kirjainta yrityksen nimestä. Valitsemalla yrityksen nimen, tiedot täyttyvät automaattisesti. Tämän jälkeen voit valita tai lisätä toimipaikan ("Add new site") ja yhteyshenkilön.

Voit luoda uuden yrityksen kohdasta "ADD NEW COMPANY". Valitse yrityksen rooli: Importer - consignee / Waste generator - producer / Treatment facility.

Kenttä "Site identifier" on tarkoitettu laitoksen toimipaikkatunnukselle.

Mikäli eräilmoituksia ei haluta yhteyshenkilön sähköpostiin, vaan johonkin toiseen, lisää tieto kohtaan "Contact for automatic shipment emails".

#### Waste generator(s)-producer(s) (block 9)

Mikäli jätteen tuottaja on sama kuin ilmoittaja, voit klikata kohtaa "Use values from notifier". Täydennä tiedot jätteen syntypaikan ja -prosessin osalta kohtaan "Site and process of generation".

Muussa tapauksessa täytä jätteen tuottajan tiedot, kuten yritysten tiedot edellä. Jos tuottajia on useampi kuin yksi, ilmoita tuottajat liitteellä. Voit liittää myös muita liitteitä, esim. jätteen tuottajan valtakirjan, tarkemman kuvauksen jätteen syntyprosessista tai ilmoittajan jätehuoltorekisteriotteen, mikäli ilmoittajana toimii jätteen välittäjä.

#### Treatment facility (block 10)

Mikäli loppukäsittely- / hyödyntämislaitos on sama kuin tuoja / vastaanottaja, voit käyttää "Use values from importer"-toimintoa. Muussa tapauksessa täytä käsittelylaitoksen tiedot.

Liitä mahdolliset lisätiedot laitoksesta, mm. ympäristölupa.

### Other involved companies

Tässä kohtaa voit lisätä tietoja muista jätesiirtoihin liittyvistä yrityksistä, kuten jätteen välittäjästä tai huolitsijasta. Täytä yrityksen tiedot, valitse rooli "Task" -listasta ja täytä lisäinformaatiokenttä.

# <span id="page-7-0"></span>*2.2.3. Sivu 3 "Carriers involved"*

#### Intended carrier(s) (Block 8)

Täytä kuljetusyrityksen tiedot kuten yritysten tiedot edellä ja valitse listasta kuljetustapa ("Means of transport"). Liitä kuljettajan jätehuoltorekisteriote ja / tai mahdolliset muut tarvittavat asiakirjat.

Mikäli samassa jätehuoltorekisteriotteessa tai muussa vastaavassa dokumentissa on hyväksytty useita kuljetusyrityksiä, riittää, että liite on lisätty järjestelmään kerran. Tällöin valitse "The required information is already covered by an attachment" liitteen lisäämisen sijaan.

Lisää mahdolliset muut kuljettajat painikkeella "ADD CARRIER". Kuljettajayrityksen voi poistaa oikeassa yläkulmassa / Remove this carrier.

Merkitse kaikki kuljetusyritykset, myös laivayhtiöt.

Jätteen kuljettajien rekisteröitymistä jätehuoltorekisteriin koskeva jätelain 94 §:n muutos astui voimaan 1.1.2023. Rekisteröitymistä jätehuoltorekisteriin edellytetään kaikilta, jotka kuljettavat jätettä ammattimaisesti Suomessa. Vaatimus koskee myös ulkomaisia jätteen kuljettajia. Suomalaiset kuljetusyritykset hakevat rekisteröintiä jätehuoltorekisteriin oman toimialueensa ELY-keskukselta. Ulkomaiset kuljetusyritykset hakevat rekisteröitymistä tai vastavuoroista hyväksyntää (merkitsemistä jätehuoltorekisteriin) Kaakkois-Suomen ELYkeskukselta.

# <span id="page-7-1"></span>*2.2.4. Sivu 4 "Waste information"*

#### Waste identification (Fill in relevant codes) (block 14)

Täytä kaikki oleelliset tiedot jätteestä. Valitse ensin jätteen nimikkeistö: Basel / OECD tai "Not listed" ja tämän jälkeen nimike.

Valitse koodit alasvetovalikoista. Valinnan saa poistettua koodin edessä olevasta rastista. "UN number", "UN shipping name" ja "Customs code" kenttiin voi kirjoittaa vapaasti.

#### Package type(s) (block 7)\*

Ilmoita pakkaustyyppi – voit valita useita eri pakkaustyyppejä. Mikäli valitset "9. Other (specify)", avautuu kenttä, jossa pakkaustyyppi kuvataan. Mikäli jätesiirto edellyttää erityistoimenpiteitä, laita rasti ruutuun "Special handling requirements" ja liitä tarkemmat tiedot sisältävä asiakirja.

#### Recovery / disposal operation(s) (block 11)

Valitse oikea käsittelykoodi – voit valita useita. Valinnan saa poistettua koodin edessä olevasta rastista.

Mikäli valitset jonkin toimista R12, R13, D13, D14 tai D15, lisää tiedot lopullisista käsittelylaitoksista sivun lopussa: "ADD SUBSEQUENT TREATMENT FACILITY".

Kuvaile käsittelylaitoksella käytettävä hyödyntämis- / loppukäsittelytekniikka kohdassa "Technology employed". Kuvaa koko prosessiketju. Voit antaa tarkemman kuvauksen liitteenä.

#### Reason for export (block 11)

Mikäli kyseessä on jätteen vienti EU- ja OECD-maiden ulkopuolelle, anna perusteet viennille, mikäli tarpeen.

#### Designation and composition of the waste (block 12)

Esitä tässä jätekuvaus. Voit toimittaa tarkempia tietoja jätteestä, esim. analyysitulokset, liitteessä.

#### Physical characteristics (block 13)

Valitse jätteen olomuoto. Mikäli valitset "7 – Other (specify)", avautuu kenttä, jossa voit kuvata olomuodon tarkemmin.

#### Subsequent treatment facilities

Mikäli kyseessä on jätteen vienti väliaikaiseen käsittelyyn, täytä tässä tiedot lopullisista käsittelylaitoksista.

Valitse, onko kyse hyödyntämisestä tai loppukäsittelystä ja täytä laitoksen tiedot kuten edellä kappaleessa 2.2.2. Täytä käsittelykoodit ja tiedot jätteestä.

Lisää mahdolliset muut lopulliset käsittelylaitokset painikkeella "ADD SUBSEQUENT TREATMENT FACILITY".

#### <span id="page-9-0"></span>*2.2.5. Sivu 5 "Route and other involved authorities"*

#### Countries/states concerned (block 15)

Täytä tiedot lähtö- ja vastaanottomaasta (maa, viranomainen sekä rajanylityspaikka). Mikäli maahan ei ole linkitetty asianomaista viranomaista, ota yhteyttä Sykeen.

"ADD TRANSIT"-painikkeella voit lisätä tiedot mahdollisista kauttakulkumaista. Mikäli kauttakulkumaita on enemmän kuin yksi, lisää jokainen maa "ADD TRANSIT"-painikkeella.

#### Route description (block 8)

Täytä "Means of transport" kenttään kuljetusmuodot siinä järjestyksessä kuin niitä tullaan käyttämään. Voit valita vain kuljetusmuotoja, jotka on liitetty kuljetusyrityksiin "Carriers involved" välilehdellä.

Lisää liite (tai useampi liite), joka sisältää kuvauksen siirroissa käytettävästä reitistä. Katso reittikuvausopas: [Reittikuvausopas \(ymparisto.fi\).](https://ymparisto.fi/fi/luvat-ja-velvoitteet/jatteiden-kansainvaliset-siirrot/ohjeet-lomakkeet-ja-malliasiakirjat#J%C3%A4tesiirtoilmoitus)

Customs offices of entry and/or exit and/or export (European Community) (block 16)

Täytä tiedot vientitullitoimipaikasta, mikäli kyseessä on vienti EU:n ulkopuolelle.

#### <span id="page-9-1"></span>*2.2.6. Sivu 6 "Guarantee calculation"*

Täytä tiedot vakuuslaskelmasta. Tietojen perusteella lasketaan vaaditun vakuuden suuruus "Guarantee required". Liitä perusteet laskelmalle.

#### <span id="page-9-2"></span>*2.2.7. Sivu 7 "Summary and send"*

Sivulla näkyy yhteenveto ilmoituksesta sekä siihen liitetyt liitetiedostot. Muita mahdollisia liitteitä voi lisätä kohtaan "Additional attachments". Sivulla näkyy myös jätesiirtoluvan hinta Suomessa.

Kun ilmoitus on valmis lähetettäväksi, näkyy viesti: "Notification is ready for submission".

"Document Status" on punainen, mikäli jokin pakollinen kenttä on jäänyt täyttämättä tai jokin pakollinen liite puuttuu. Korjaa mahdolliset puutteet ja palaa "Summary and send"-sivulle.

Lähetä ilmoitus "SEND FOR INSPECTION"-painikkeella. Lähettämisen jälkeen ilmoituksen status on "Draft" etkä voi muokata sitä tässä vaiheessa.

Ennen ilmoituksen lähettämistä voit esikatsella ilmoitus- ja siirtoasiakirjoja: "PREVIEW ANNEX IA" ja "PREVIEW ANNEX IB".

Järjestelmä muodostaa automaattisesti liitteen Liite IA:lle, jossa on lueteltu mm. kuljetusyritykset (ANNEX IA Notification FI 230XXX Annex 1) ja muut tiedot, jotka eivät ole mahtuneet itse kaavakkeelle.

#### <span id="page-10-0"></span>**3. Jätesiirtoilmoituksen käsittelyvaiheet**

Kun lähetät ilmoituksen Sykeen, sen statukseksi muuttuu "DRAFT" ja Syke saa tiedon ilmoituksen saapumisesta. Kun ilmoitus otetaan tarkastettavaksi Sykessä, sen status on "UNDER PROCESS".

Mikäli ilmoitukseen tarvitaan lisätietoja, Syke muuttaa statukseksi "WAITING FOR AMENDMENTS". Syken viesti näkyy, kun avaat kyseisen ilmoituksen. Tee tarvittavat korjaukset ja lähetä ilmoitus uudestaan: "SEND FOR INSPECTION".

Kun ilmoitus on Syken puolesta kunnossa, ilmoituksen status on "WAITING FOR ANNEX IA". Tulosta Liite IA liitteineen, **allekirjoita** (kenttä 17), skannaa ja lisää ilmoituksen dokumentteihin kohtaan "Annex IA".

*Syke hyväksyy skannatun allekirjoitetun Liite IA dokumentin. Tulee kuitenkin varmistaa, että myös muut asianomaiset viranomaiset hyväksyvät sähköisen dokumentin.*

*Jotkut viranomaiset vaativat jätesiirtolupahakemuksen liitteineen paperisena. Tällöin paperiset dokumentit tulee lähettää Sykelle postitse.*

Kun Syke on vastaanottanut allekirjoitetun Liite IA:n, ilmoituksen status on "ARRIVED". Mikäli vielä tässä vaiheessa tarvitaan lisätietoja, ilmoituksen statukseksi tulee "WAITING FOR CUSTOMER".

Kun kaikki tarvittavat tiedot on saatu, Syke lähettää ilmoituksen muilla asianomaisille viranomaisille. Status on tällöin: "SENT TO CAs" (CA: competent authority).

Kun vastaanottomaan viranomaisen vastaanottovahvistus on saatu, ilmoituksen status on "ACKNOWLEDGED". Tämän jälkeen viranomaisilla on 30 päivää aikaa tehdä asiasta päätös (7 työpäivää, mikäli vastaanottava laitos on ennakkohyväksytty).

Syke tekee päätöksen sitten, kun taloudellinen vakuus on toimitettu Sykelle. Mikäli vakuutta ei ole vielä vastaanotettu, mutta Syke voisi muuten tehdä päätöksen, ilmoituksen status on "WAITING FOR GUARANTEE".

Status "WAITING FOR ACCEPTANCE" tarkoittaa, että päätösprosessi on kesken Sykessä.

Kun Syke on tehnyt myönteisen päätöksen, mutta jokin muu viranomaispäätös puuttuu, ilmoituksen status on "RESTRICTED CONSENT". Lupa on myönnetty, kun ilmoituksen status on "CONSENTED TO". Tällöin erien lähettäminen on mahdollista luvan voimassaoloaikana päätöksissä kuvatulla tavalla.

Muut mahdolliset ilmoituksien statukset on kuvattu kappaleessa "6.1 Jätesiirtoilmoituksien statukset (Category)".

Yritys voi halutessaan valita ilmoituskohtaisesti, haluaako sähköpostiviestin, kun ilmoituksen status muuttuu. Valinta tehdään sivulla "Companies" lisäämällä yhteystiedot kenttään "Contact to notify of status changes".

### <span id="page-11-0"></span>**4. Ennakkoilmoitus jätesiirrosta – "SHIPMENTS" / "ADD SHIPMENT"**

Kun kaikki asianomaiset toimivaltaiset viranomaiset ovat antaneen myönteisen päätöksen ilmoituksesta, ilmoitus näkyy portaalissa statuksella "CONSENTED TO".

Valitse ilmoitus "Notification no" sarakkeesta ja klikkaa "SHIPMENTS" painiketta ja sen jälkeen "ADD SHIPMENT" tai "ADD MULTIPLE SHIPMENTS".

Lisää kuljetuksen lähtöpäivämäärä, siirrettävä jätemäärä sekä tarvittaessa pakkauksien lukumäärä. Valitse kuljetusyritykset kyseiselle erälle.

Mikäli haluat lisätä useita eriä samanaikaisesti, valitse "ADD MULTIPLE SHIPMENTS". Kun yhden erän tiedot on täytetty, voi "ADD SHIPMENT" painikkeella lisätä eriä. Erätiedot siirtyvät taulukkoon "Pending shipments", josta ne lähetetään painikkeella "SEND SHIPMENTS".

Siirrosta voi tehdä ennakkoilmoituksen vain, mikäli ilmoituksessa hyväksyttyjä siirtoja on käyttämättä ja ilmoitettu kokonaisjätemäärä tai asetettu taloudellinen vakuus eivät ylity. Jätekuljettajat valitaan ilmoituksessa hyväksytyistä kuljettajista.

Ennen tietojen lähettämistä, voit esikatsella Liite IB:tä: "PREVIEW ANNEX IB".

Lähetä erän ennakkoilmoitus painikkeella "SEND SHIPMENT".

Saat ERROR-viestin, mikäli antamasi tiedot eivät ole sallittuja. Korjaa tiedot ja toista lähetys. Kun siirto / siirrot on ilmoitettu onnistuneesti, saat ilmoituksen "Shipment no XX created. Authorities YY, and the importer contact ZZ were notified. Please, print out and sign the Annex IB.pdf and bring it with the transport!".

Tiedot välitetään asianomaisille viranomaisille sekä jätteen tuojalle sähköpostitse (osoitteesta: noreply\_wasteshipments@syke.fi). Sähköpostin liitteenä on Liite IB, jossa kentät 2, 5 ja 6, (7) ja 8 on täytetty eräkohtaisesti. Kenttään 15 täydentyy ennakkoilmoituspäivämäärä ja ennakkoilmoituksen tekijän nimi sekä allekirjoituksen paikalle tieto siitä, että dokumentti on luotu Finnish TFS -järjestelmässä ("created by FTFS"). Liite IB allekirjoitetaan ja päivätään kenttään 15.

Järjestelmässä voi valita, mihin sähköpostiosoitteeseen eräilmoitukset lähetetään (Contact for automatic shipment emails). Mikäli valintaa ei ole tehty, ilmoitukset lähetetään yrityksen yhteyshenkilölle.

Mikäli jokin viranomainen ei hyväksy Liite IB:n lähettämistä Finnish TFS -järjestelmän kautta, viejän on lähetettävä siirtoasiakirja sähköpostilla tai faksilla vähintään kolme työpäivää ennen aiottua siirtopäivää.

#### *Siirtoasiakirja (Liite IB / ANNEX IB) on tulostettava ja allekirjoitettava.*

*Alkuperäisellä allekirjoituksella varustettu siirtoasiakirja annetaan ensimmäiselle jätekuljettajalle, kun siirto alkaa, ja täydennetään tarvittavilla allekirjoituksilla ja mahdollisilla muilla tiedoilla siirron aikana.*

Mikäli jo ennakkoilmoitettuun siirtoon halutaan tehdä muutos (pvm:n muutos, peruutus, korjaus), ota yhteys asianomaisiin viranomaisiin.

Mikäli ilmenee tarve jätesiirtoilmoitusta koskeville muutoksille, kuten kuljettajalisäys, ota yhteys asianomaisiin viranomaisiin ja odota mahdollista päätösmuutosta. Hyväksytyt muutokset päivittyvät, kun päätösmuutokset on tehty. (Huom. esimerkiksi siirrettävän jätteen kokonaismäärää ei ole mahdollista nostaa päätösmuutoksella, vaan tarvitaan uusi ilmoitus.)

#### <span id="page-12-0"></span>**5. Jätteen vastaanottovahvistus ja käsittelytodistus – "SHIPMENTS" / "RECEIVE SHIPMENT(S)" ja "TREAT SHIPMENT(S)"**

Mikäli jätteentuottaja/-viejä on ilmoittanut jätesiirtoilmoituksen alla tapahtuvasta siirrosta laitokseenne, siirto näkyy kohdassa "SHIPMENTS". Sivulla näkyy yhteenveto eristä.

Kun siirtoerä on vastaanotettu laitoksellanne ja se on punnittu, valitse "RECEIVE SHIPMENT(S)". Valitse erä ja merkitse se joko hyväksytyksi tai hylätyksi (Accepted/Rejected). Merkitse erän vastaanottopäivämäärä sekä vastaanotetun jätteen määrä.

Voit valita kaikki erät "Select all" toiminnolla ja hyväksyä valitut erät kaikki kerrallaan.

Lähetä erän vastaanottovahvistus "SEND RECEIPT" painikkeella. Saat ERROR-viestin, mikäli antamasi tiedot eivät ole sallittuja. Korjaa tiedot ja toista lähetys.

Kun siirto on ilmoitettu onnistuneesti, saat ilmoituksen "Shipment(s) received: XX. Authorities YY, and the exporter contact ZZ were enotified. Kenttään 18 täydentyy päivämäärä, vastaanotettu jätemäärä sekä tieto siitä, onko erä hyväksytty vai hylätty. Lisäksi kenttään täydentyy eräilmoituksen tekijän nimi, päivämäärä ja allekirjoituksen paikalle tieto siitä, että dokumentti on luotu Finnish TFS -järjestelmässä ("created by FTFS").

Mikäli joudutte hylkäämään jäte-erän tai osan siitä, olkaa välittömästi yhteydessä Sykeen sähköpostitse: *[wasteshipments@syke.fi.](mailto:wasteshipments@syke.fi)* Saat ilmoituksen: "Shipment rejected: Immediately contact competent authorities."

Suoritetusta jätteen käsittelystä annetaan todistus "TREAT SHIPMENT(S)"-osiossa täydentämällä päivämääräkenttä "Date treated". Käsittelytodistus lähetetään "SEND RECEIPT"-painikkeella.

Kun käsittelytodistus on lähetetty onnistuneesti, saat ilmoituksen "Shipment(s) treated: XX. Authorities YY, and exporter contact ZZ were notified". Kenttään 19 täydentyy eräilmoituksen tekijän nimi, päivämäärä ja allekirjoituksen paikalle tieto siitä, että dokumentti on luotu Finnish TFS -järjestelmässä ("created by FTFS").

Tiedot välitetään asianomaisille viranomaisille sekä jätteen viejälle sähköpostitse (osoitteesta: noreply\_wasteshipments@syke.fi). Sähköpostin liitteenä on Liite / Liitteet IB, jossa / joissa kentät 18 / 19 on täytetty.

*Täytä alkuperäinen siirtoasiakirja (kentät 18 ja 19) ja säilytä asiakirjaa vähintään kolme vuotta siirron alkamispäivästä.*

Mikäli ilmoitettuja tietoja tulee korjata, ota yhteys asianomaisiin viranomaisiin (Sykeen: *[movementdocwasteshipments@syke.fi](mailto:movementdocwasteshipments@syke.fi)*).

Liite IB:t ovat saatavilla järjestelmästä myös jälkikäteen. Erätiedot ovat täydentyneet vain, jos yritys on täyttänyt ne Finnish TFS järjestelmässä. Sähköpostien mukana lähetetään kulloinkin lähetyshetkellä järjestelmässä olevan tiedon mukaan täytetyt liitteet. Jos tietoja muutetaan myöhemmin (esimerkiksi erämäärää), muutos näkyy kaikissa aikaisemmissakin Liite IB:ssä.

Järjestelmässä voi valita, mihin sähköpostiosoitteeseen eräilmoitukset lähetetään (Contact for automatic shipment emails). Mikäli valintaa ei ole tehty, ilmoitukset lähetetään yrityksen yhteyshenkilölle.

#### <span id="page-13-0"></span>**6. Järjestelmän muut toiminnot**

#### <span id="page-13-1"></span>*6.1. Jätesiirtoilmoituksien statukset (Category)*

Ilmoittaja voi seurata järjestelmässä ilmoitusten viranomaiskäsittelyn vaiheita.

Ilmoitukset on luokiteltu seuraavasti:

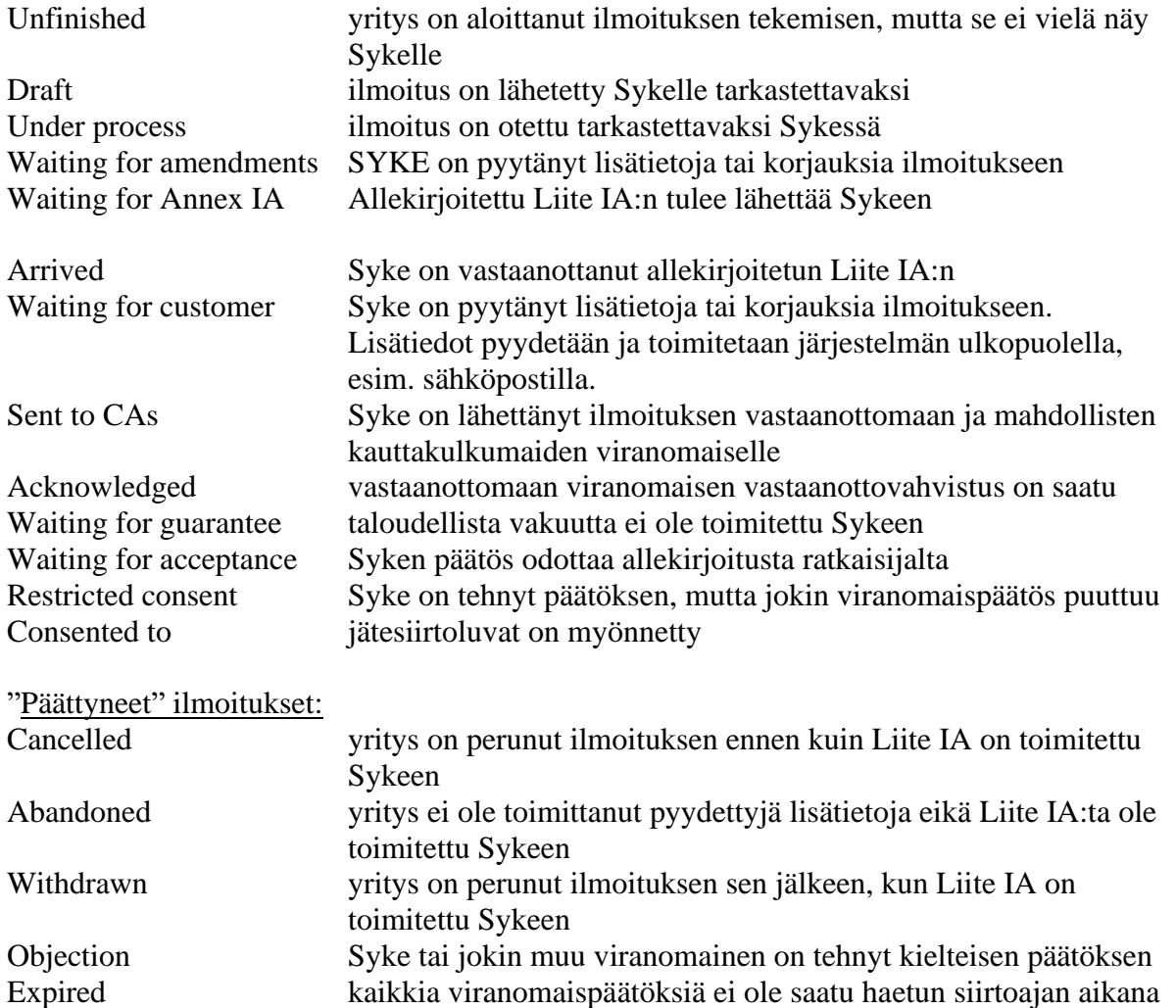

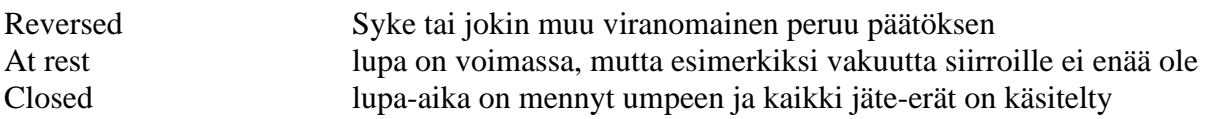

#### <span id="page-14-0"></span>*6.2. Tietojen siirto järjestelmästä*

Järjestelmän taulukoista voi siirtää tietoja XLSX ja CSV muodossa / Download Table. Tiedostoon tulee näkyviin ne rivit, jotka taulukossa on vientihetkellä näkyvillä. Valitsemalla "All" saa kaikki taulukon tiedot valittua.

#### <span id="page-14-1"></span>*6.3. Järjestelmän rajapinnat*

Järjestelmään on mahdollista siirtää tietoa rajapinnan kautta. Rajapintaan liittyminen edellyttää sopimuksen tekemistä Syken kanssa.